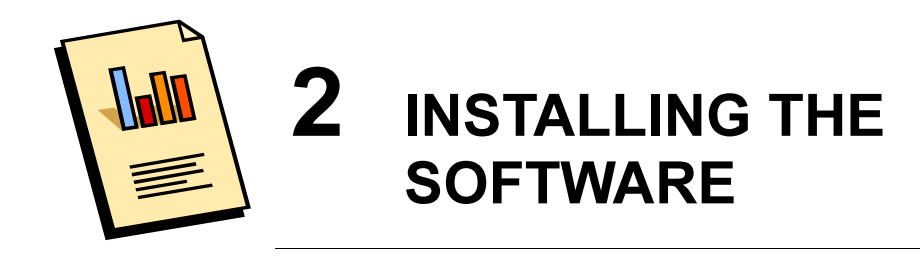

### **Software and hardware requirements**  $2.1$

### $2.1.1$ **All Systems**

• Network access, either direct or through a proxy server.

#### $2.1.2$ **Microsoft Windows**

## Hardware

- Intel compatible PC.
- The minimum recommended memory required to run your version of Microsoft  $\bullet$ Windows.

## Software

Microsoft Windows 95 or later.  $\bullet$ 

#### $2.1.3$ **Other systems**

Linux and Solaris versions of the AUSRIVAS Physical & Chemical Reporting Software are available on request.

### $2.2$ Where and how to get the software

The software can be obtained from the AUSRIVAS website

## http://ausrivas.canberra.edu.au

Navigate from the main page, using the left-hand menu to the section "Downloads". The Downloads page allows you to obtain copies of all the different software components of AUSRIVAS. Scroll down to get to the section on the Physical & Chemical Reporting Software.

There is a three-step process for downloading the software:

# Step 1

Details access requirements (see Section 2.3). There are no restrictions on downloading AUSRIVAS software. However, to run the program you need to obtain a **username** and **password**. This is explained further in Section 2.3.

# Step 2

Involves downloading the software. Simply click on the link given in this section and you will be prompted for the location where you'd like to save the software.

# Step 3

Shows you how to install the software (see Section 2.4).

### $2.3$ **Access information**

To use AUSRIVAS software, you need to have a **username** and **password**.

To obtain these, you must apply through your State or Territory National River Health Program (NRHP) contact. An up-to-date list of NRHP contacts is maintained on the AUSRIVAS web site, under the Downloads / Access Information, as per Step 1 of Section 2.2

### $2.4$ How to install the software

Once you have downloaded a copy of the AUSRIVAS Physical & Chemical Reporting Software, you can begin to install it on your computer. The following steps take you through the process of installing the software.

# Step 1

Firstly, note the name and type of file you have downloaded. The name will show you the version number of the software you are about to install. For example, the file:

Ausrivas PhyschemSetup 1-0.exe

shows you that you have the Physical  $&$  Chemical Reporting Software (Physchem) Version 1.0 (the file you obtain may have a different version number - depending on further development). Also, the file you download is not the program! It is a self unpacking file that when run, will unpack several files, all of which are needed to run the program. More on this later in this section.

## Step 2

Before you start to install a new version of the AUSRIVAS Physical & Chemical Reporting Software, you should safeguard any older versions if you have them. You could do this by moving it to an out of the way folder such as

c:\Old versions\Ausrivas\_Physchem\_1-0.

## Step 3

If you haven't done so already, create the folder you want to install the AUSRIVAS Physical and Chemical Reporting Software in and move the downloaded file, Ausrivas PhyschemSetup\_1-0.exe, to this folder. For the rest of this guide, we'll assume you want to put the software into the folder c:\Program Files\PhysChem\

and that the file you have downloaded is called

Ausrivas PhyschemSetup\_1-0.exe

## Step 4

The file you have downloaded, "Ausrivas PhyschemSetup\_1-0.exe", is a compressed, self extracting file. To extract and uncompress the program files you double-click on the filename in Windows Explorer or My Computer.

This will create several files in the folder you created in Step 3. The program file is called

## Ausrivas Physchem 1-0.exe

The others, all with the extension ".dll" are library files that the program needs when it runs.

You have now installed the AUSRIVAS Physical & Chemical Reporting Software!

# THE SOFTWARE PROGRAM IS THEN STARTED BY DOUBLE CLICKING ON THE Ausrivas Physchem 1-0.exe FILE

**TIP 1: If you can't see any files with the ".dll" extention**, start Windows Explorer and choose "View all files" from the "View/Options" menu, and deselect "hide file extensions for known file types".

TIP 2: This installation doesn't set up any items in your "start menu" or put any shortcuts onto your desktop. If you want these, you can easily set them up yourself. To find out how to put the program in your "start menu" check the documentation for your system - the process is different depending on whether you're Windows NT, 98, 2000 etc. To put a shortcut to the program on your **desktop**, right click on the file Ausrivas Physchem 1-0. exe and select "Send to"/ "Desktop as shortcut" from the menu that pops up.

TIP 3: When all else fails .... first talk to your systems administrator - most problems fall under her or his domain. If your systems administrator believes the problem to originate with the AUSRIVAS program, refer to our help page on the AUSRIVAS web site for the name of someone to contact at the CRCFE.

### $2.5$ **How Internet access works**

The AUSRIVAS Physical & Chemical Reporting software requires internet access to run, in much the same way as the AUSRIVAS Macroinvertebrate Predictive Modelling software (Figure 2.1).

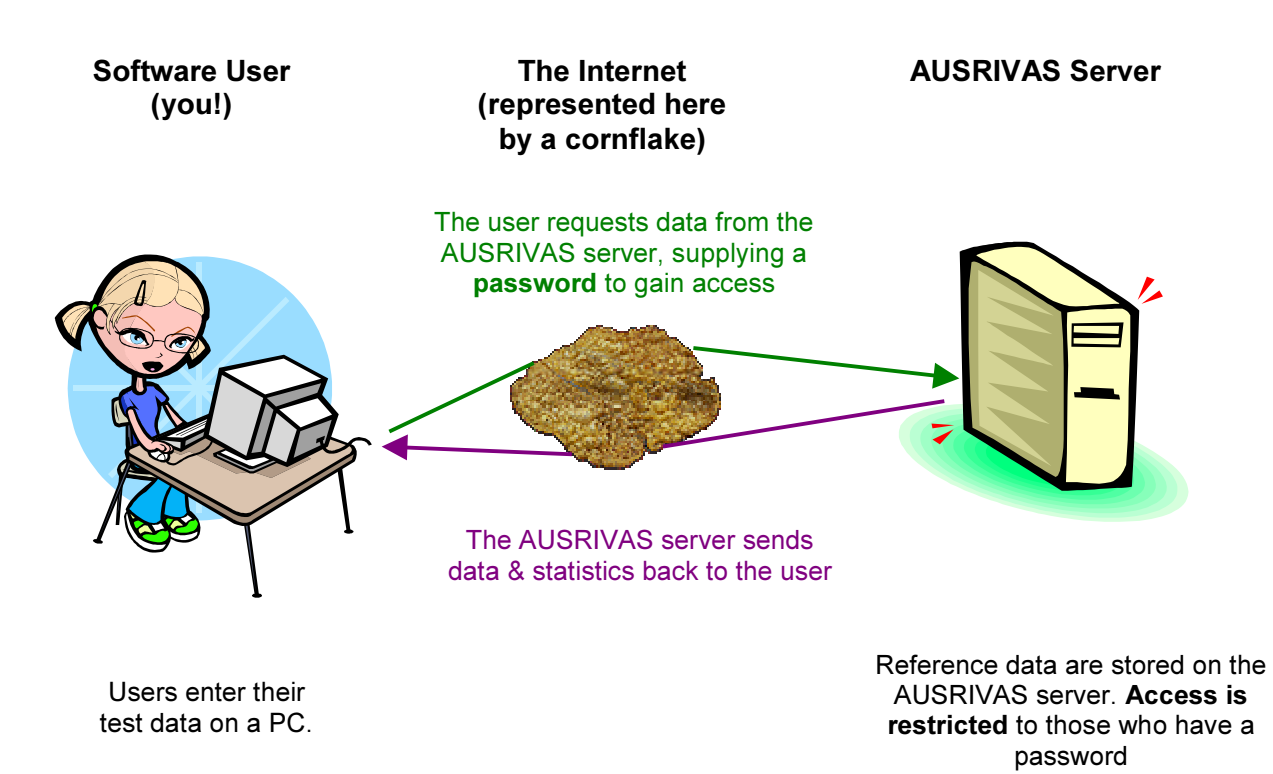

**Figure 2.1** How internet access works.

All the reference data used by the program are stored on the AUSRIVAS server, which is currently located in Canberra at the CRC for Freshwater Ecology. So when you - the user - either request information about the reference data, for example a list of the available models or the reference variables information sheet (see Section 3.2.2), or when you run your test site data, requesting statistics on reference site data, internet access for communication between your machine and the AUSRIVAS server is required.

#### $2.5.1$ Why is the reference data stored on a server?

There are many advantages to storing the reference data on a central computer, some of which are:

- 1. Data integrity is maintained. There is just one copy of the data used by the program, so all users have access to the most up-to-date data.
- 2. When reference data are updated (for example, new variables added) all users immediately have access to the new data without having to obtain a new copy of the software.
- 3. The reference data can be (and are) protected by password access.

#### $2.5.2$ What happens to my test data?

The test data that you load into the Physical & Chemical Reporting Software are secure as it does not leave your machine. The only information sent from your machine to the AUSRIVAS server is:

- 1. The type of information you want, such as a list of models, statistics on a particular variable etc.
- 2. Information to enable the server to send you the correct data, such as the name of the model you are using, the names of variables from your test site data that you want to run etc.

### $2.6$ Setting up the software for Internet access

### $2.6.1$ How do I enter my AUSRIVAS username and password?

When you run the AUSRIVAS software, you will need to enter your AUSRIVAS **username and password**. While the program is open, it will store the username and

password you give it, so you only to enter this information once each time you run the software

There are two ways that you can enter your AUSRIVAS username and password. Either you can wait for the program to ask you for this information, or you can enter it when you've opened the program by using the "Settings / Server Authentication" menu:

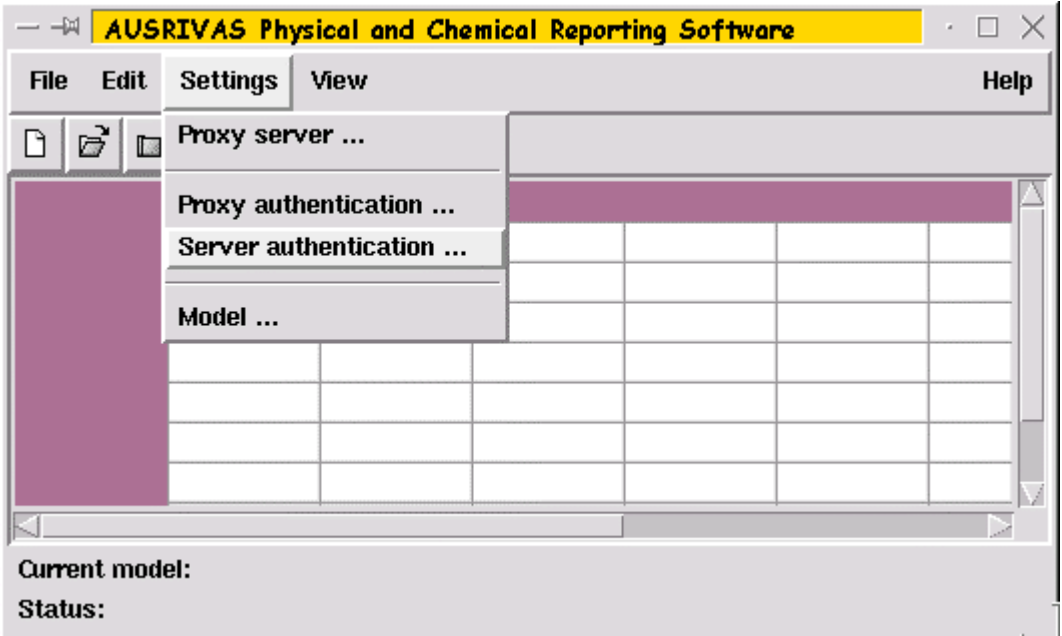

Both methods will present you with a dialog box for you to enter your AUSRIVAS username (login) and password:

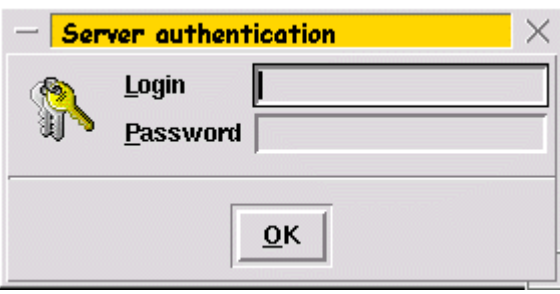

### $2.6.2$ What if I access the Internet through a proxy server?

The AUSRIVAS Physical & Chemical Reporting Software allows you to access the AUSRIVAS server through a proxy server. It also allows you to enter a username and password for your proxy server if it requires this (proxy authentication).

Before you can use the program to obtain data via the internet, you need to give it details about your proxy server. The information you need, which can be obtained from your Systems Administrator, is:

1. Your proxy server's name. For example, the proxy server at the University of Canberra is called:

proxyhost.canberra.edu.au

2. The port number your proxy server uses for HTTP connections. This is usually port 80.

To enter this information use the "Settings / Proxy server" menu:

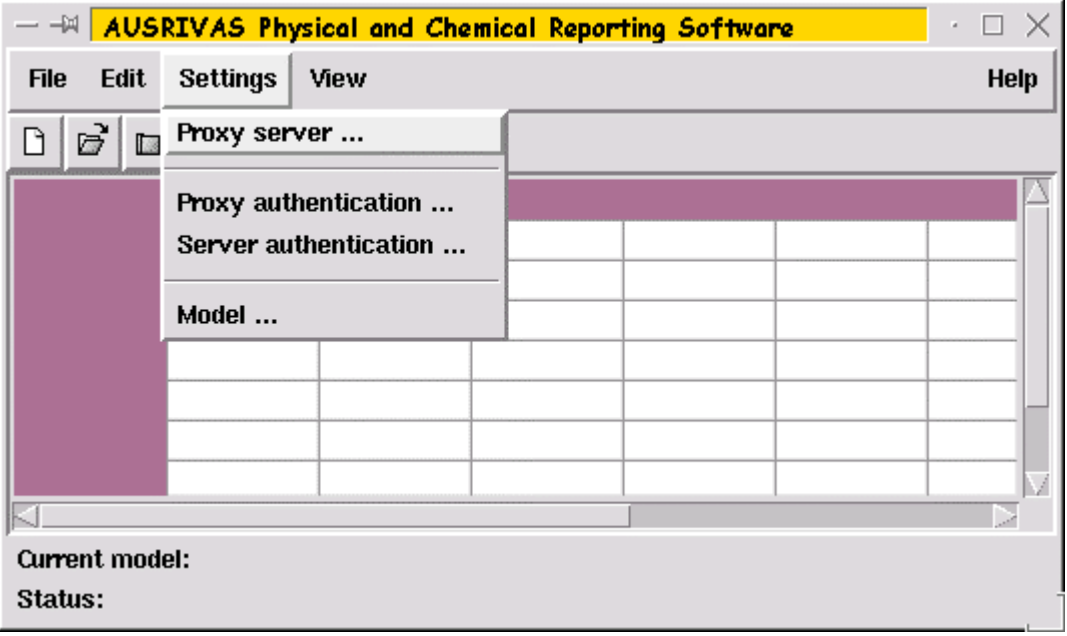

This will open the Proxy server settings dialog box:

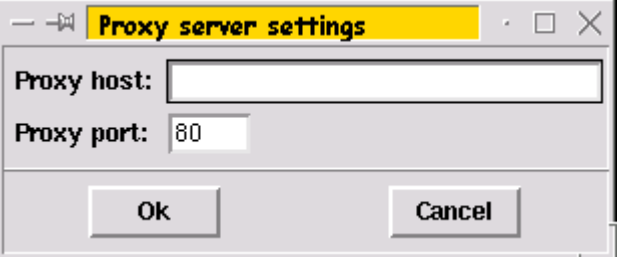

Enter your proxy server name under "Proxy host". Also enter the port your proxy server uses for HTTP connections, if it is different from port 80 (Port 80 is filled in by default as this is what is commonly used). Click on OK to store these settings.

Once you have entered your proxy server details, the AUSRIVAS Physical & Chemical Reporting Software will be able to access data on the AUSRIVAS server via the Internet.

#### $2.6.3$ Can I save my proxy server settings?

If you set or change your proxy server settings while running the Physical  $&$  Chemical Reporting software, the program will save your settings so that you don't have to enter them every time you run the program.

When you exit the program, if your proxy server settings differ from those currently stored on disk, you will be asked if you want to save the new settings:

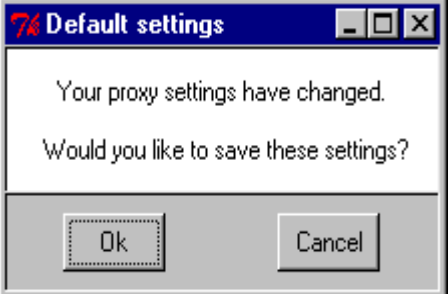

If you select "Ok" your proxy server settings will be saved to disk before the program exits. If you select "Cancel" your previously stored settings will not be altered.

These default settings are saved in a file called

.physchem

This file will be stored in the same folder that you have put the program file,

Ausrivas PhysChem 1-0.exe. into.

TIP 4: If you cant see the ". physchem" file, start Windows Explorer and choose "Show all files" from the "View/Options" menu.

TIP 5: To make sure you can save your proxy server settings, you need to be able to write to files in the folder your. physchem file is in. If you have problems, talk to your systems administrator.

#### $2.6.4$ My proxy server requires a password

It is common for proxy server's to require authentication in the form of a **username and password**. If this is the case at your site, you can enter your access codes either when the AUSRIVAS Physical & Chemical Reporting Software asks you to, or you can use the "Settings / Proxy authentication" menu:

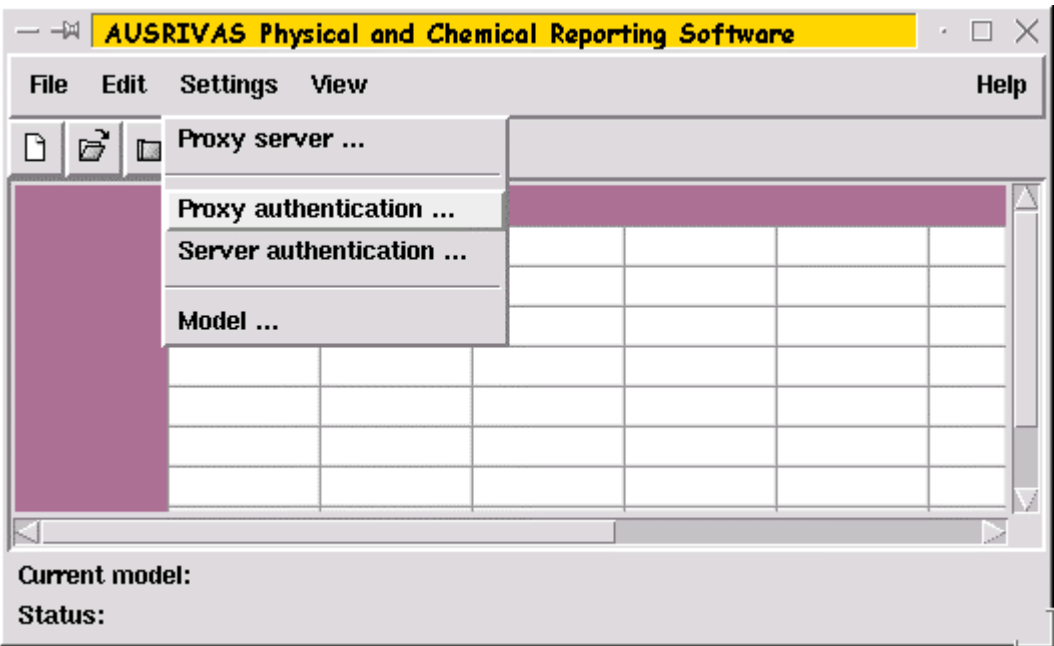

In both cases, you will get the Proxy Authentication dialog box as shown below:

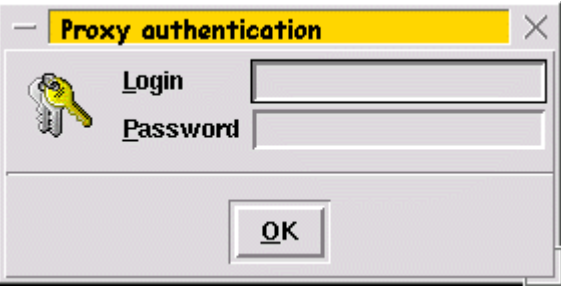

Enter your proxy server username and password here, and click on 'OK'. As with server authentication (your AUSRIVAS username and password) you only have to enter this information once each session.

Note that the Proxy Authentication dialog box is the same as the Server Authentication dialog box, except for the title of the box (shown here in the yellow bar at the top of the dialog box). If you wait for the program to ask you to enter authentication details, rather than entering them from the menu as shown above, make sure you check whether you

are beings asked for proxy authentication or server authentication, and remember that:

- Proxy Authentication is the username and password required by your proxy server. These access codes are provided to you by your Systems Administrator.
- Server Authentication is your AUSRIVAS username and password. These are provided to you from the AUSRIVAS server administrators, currently the CRC for Freshwater Ecology at the University of Canberra (see Section 2.3).